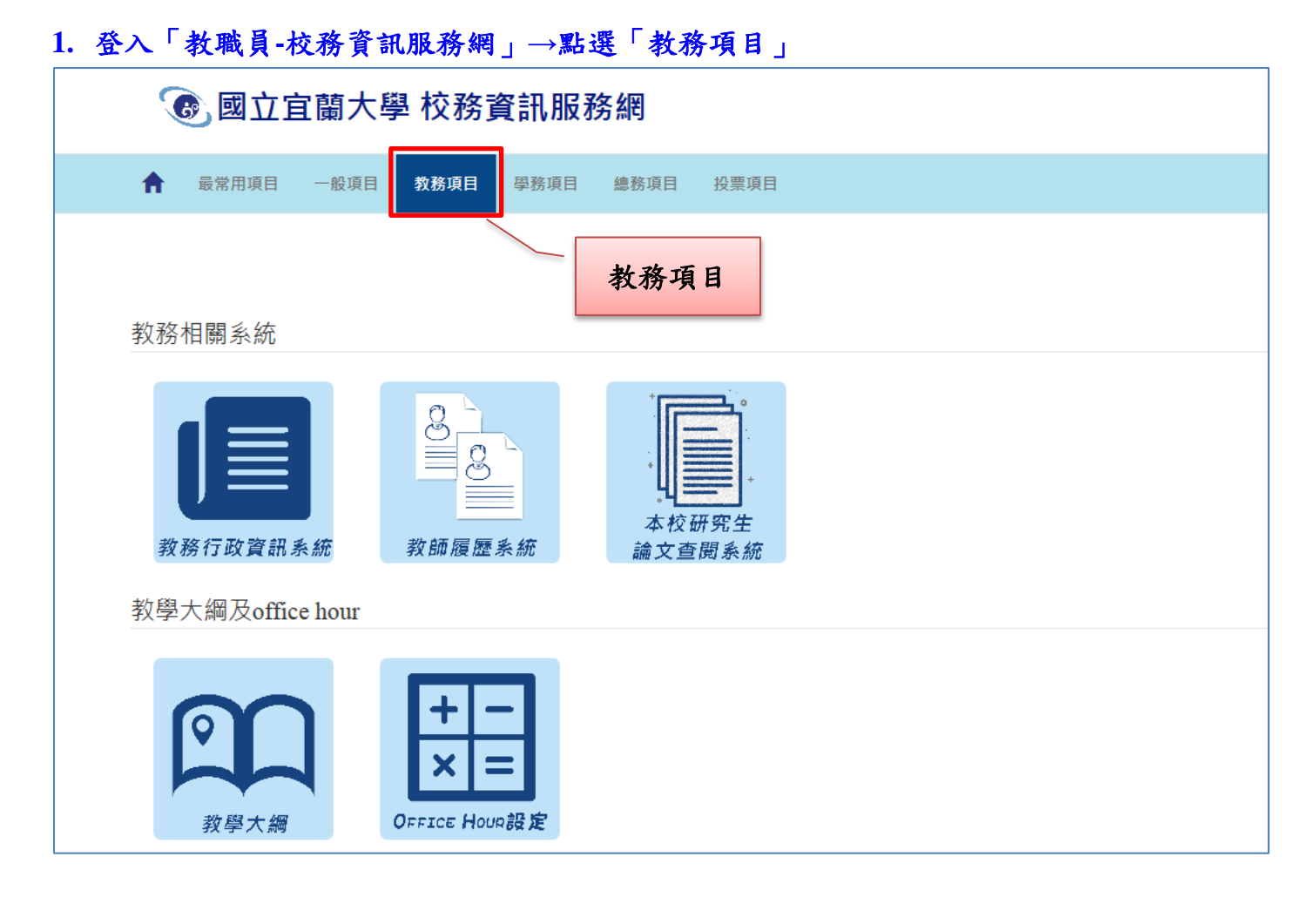

### **2.** 「成績及計分冊」**→**點選「學生學習預警輔導」

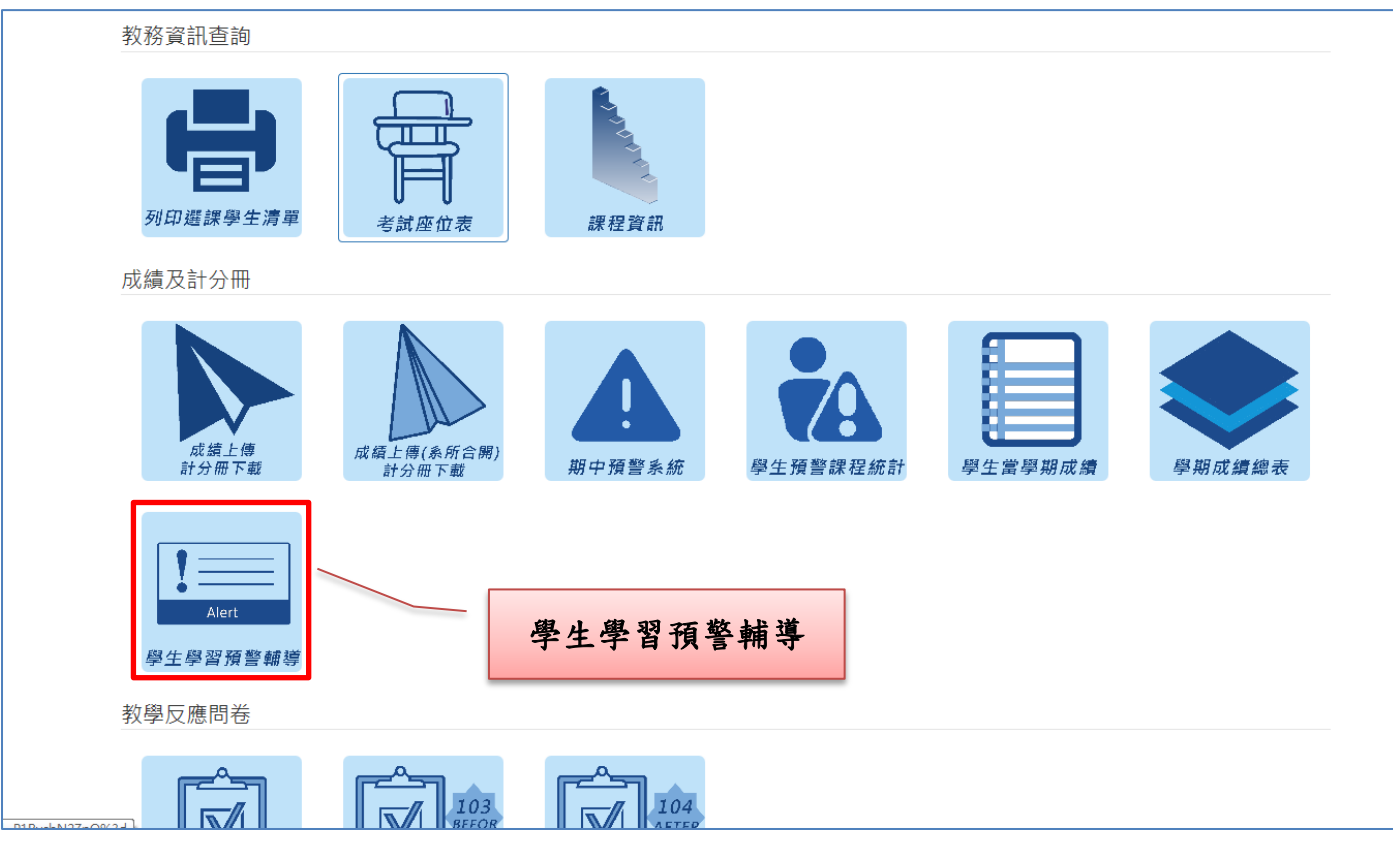

#### **3.** 授課老師頁面:進入系統頁面**→**選擇課程

**(**導師可切換成導師頁面→請見步驟 **9)**

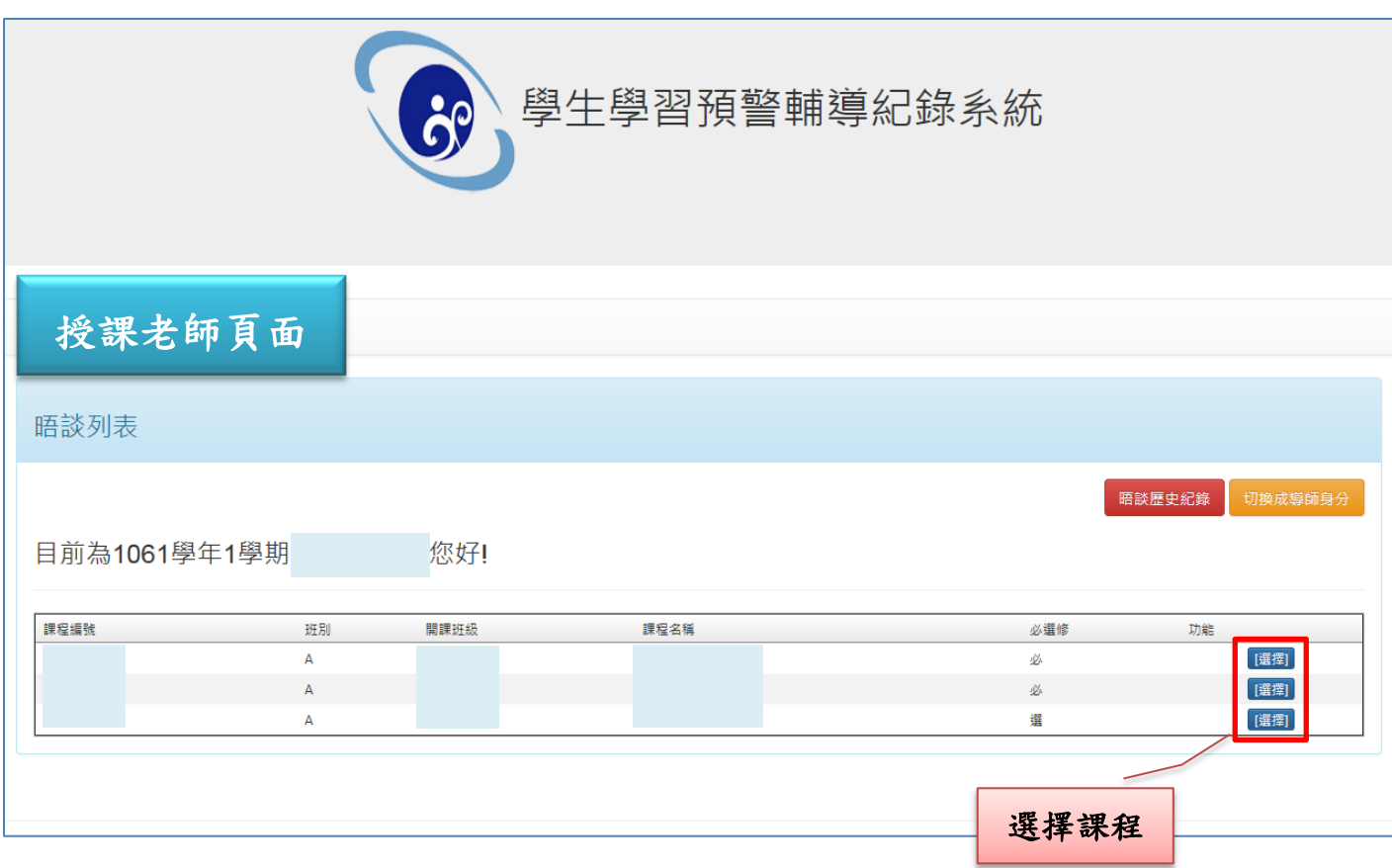

#### **4.** 選擇學生

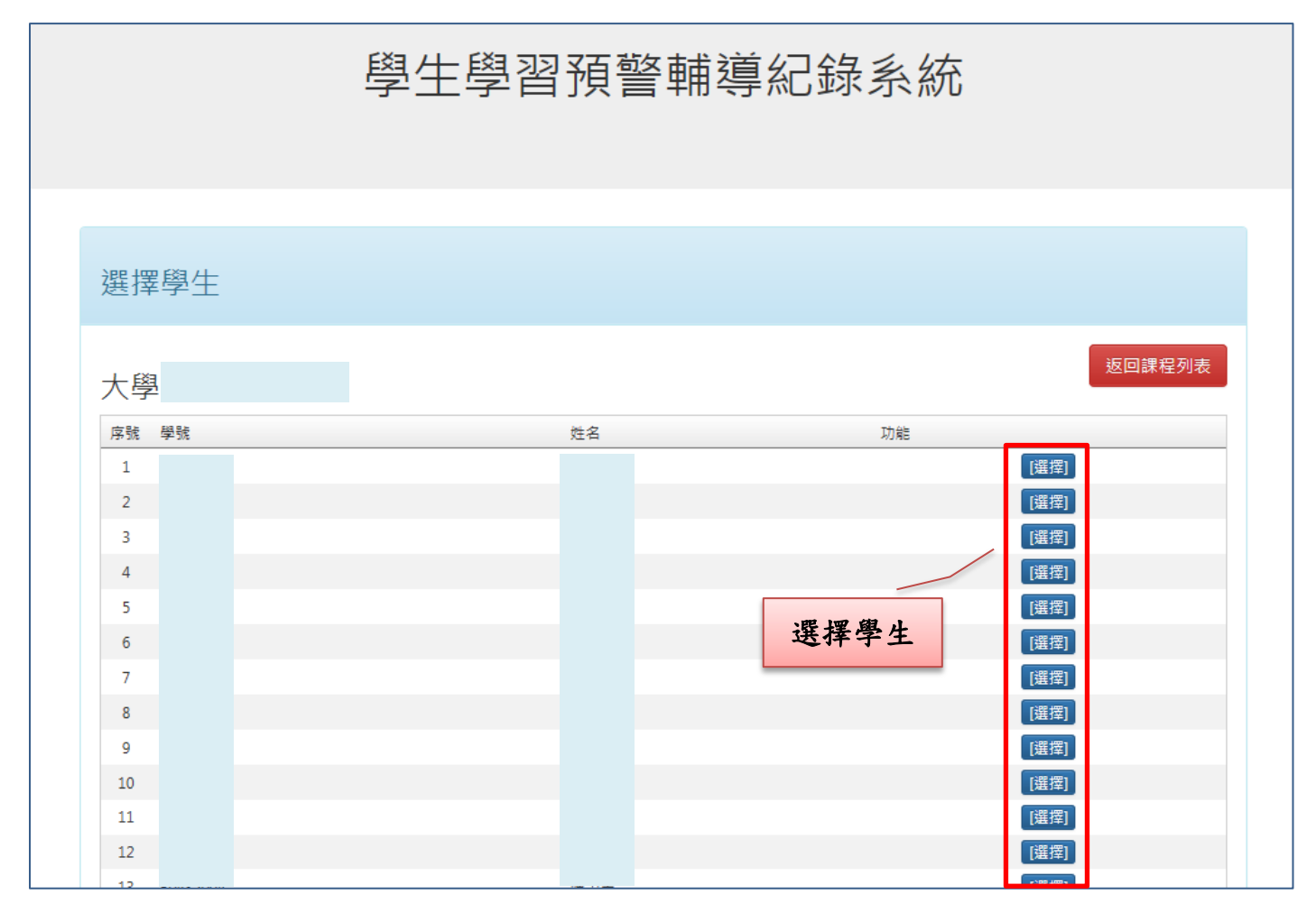

#### **5.** 晤談列表**→**點選「新增紀錄」

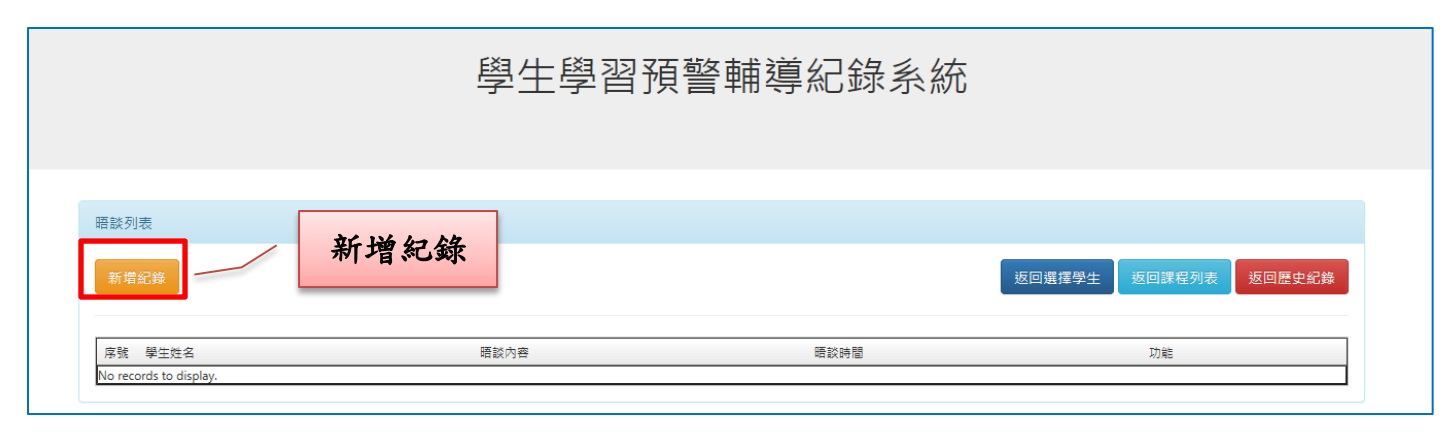

### **6.** 新增輔導紀錄**→**填報完畢**→**點選「送出」

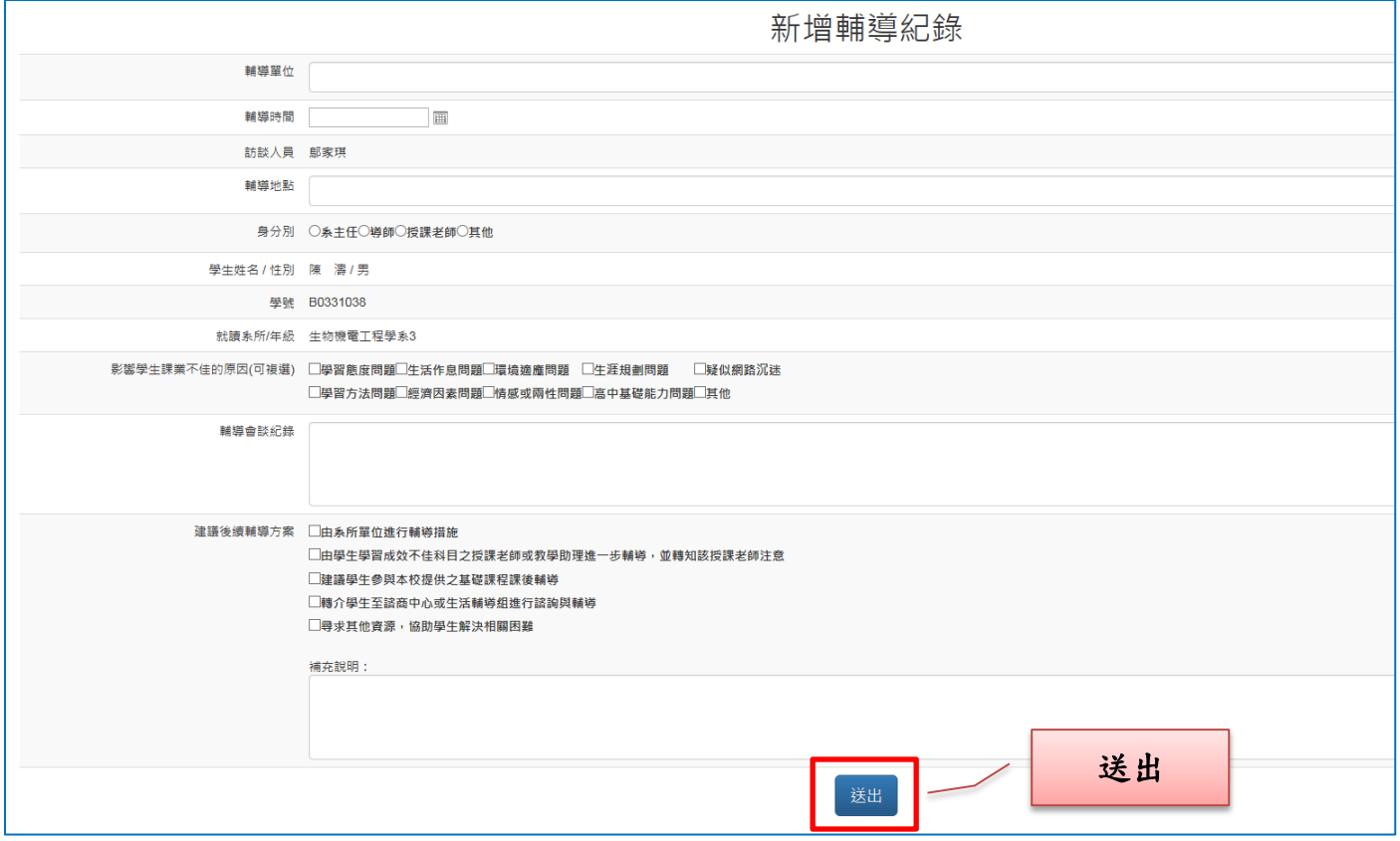

# **7.** 晤談列表顯示紀錄**→**可「檢視紀錄」及「修改紀錄」

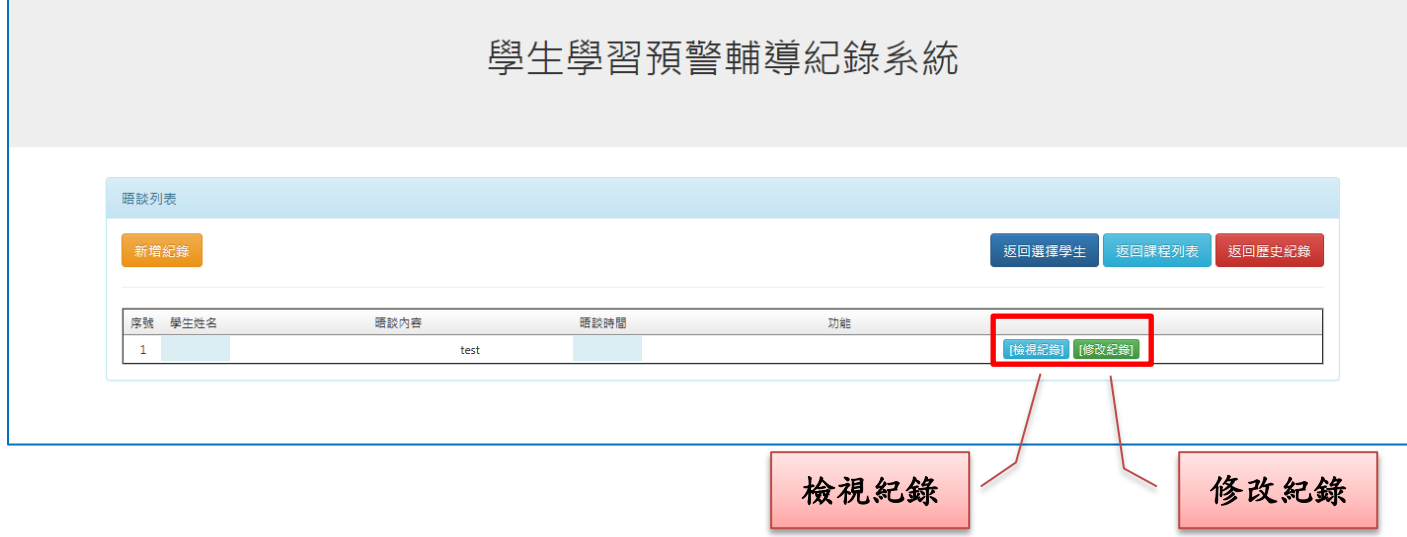

## **8.** 檢視輔導紀錄**→**可列印輔導紀錄表

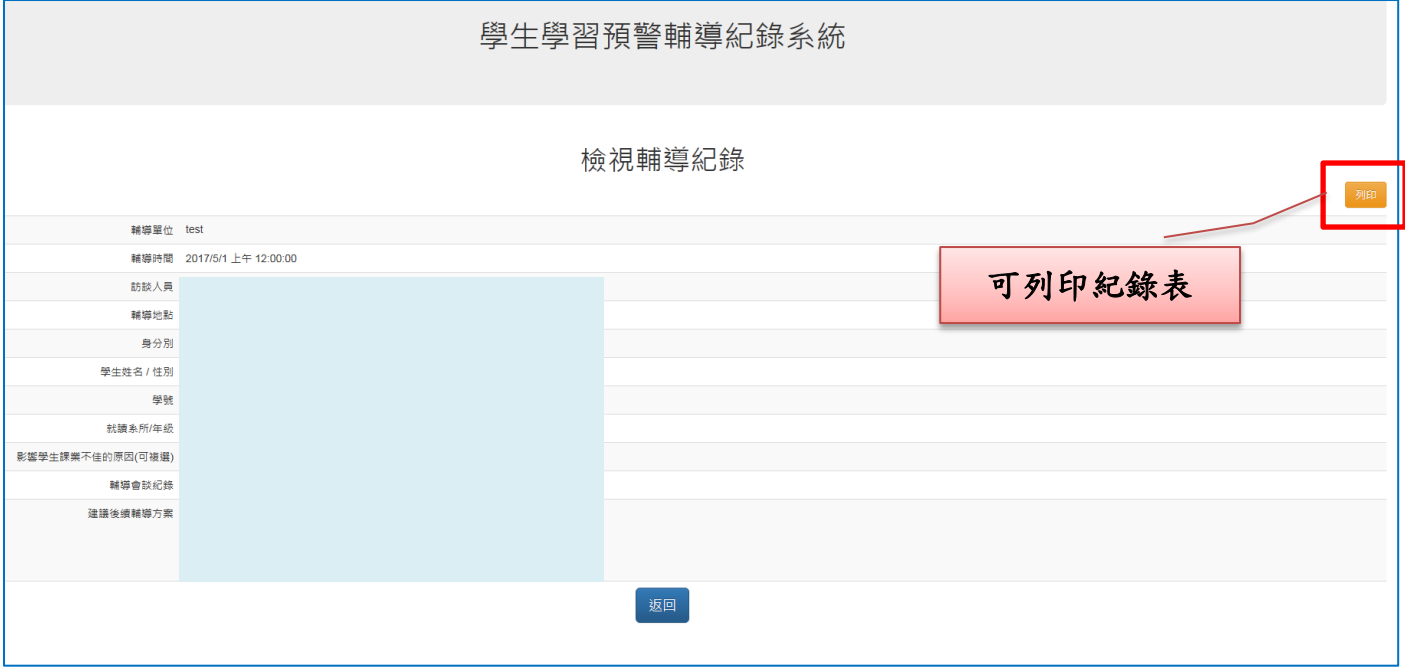

# **9.** 導師可切換成導師身分頁面:系統頁面**→**切換成導師身分

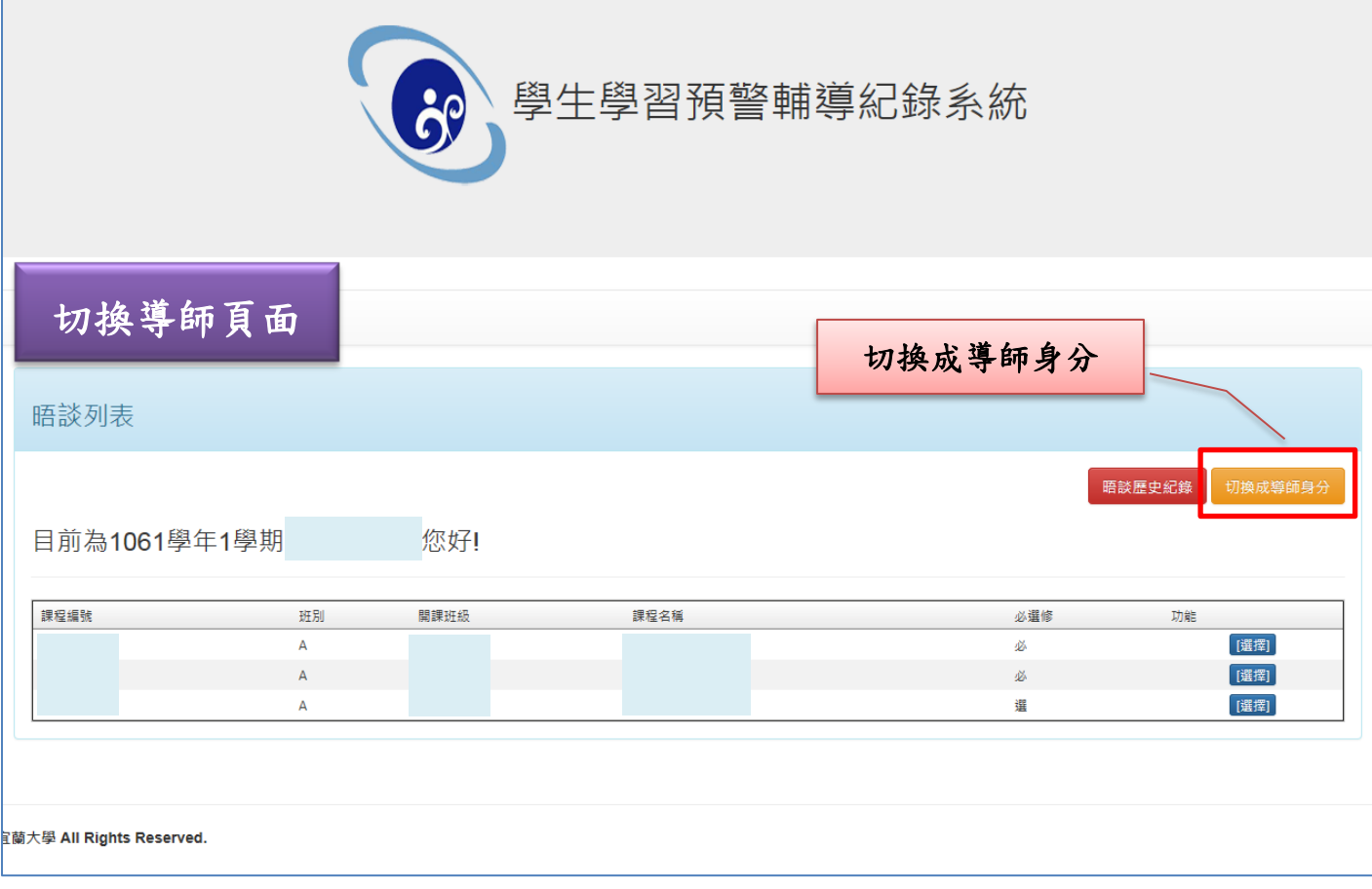

**10.**導師身分頁面:「被預警科目數達該學期選課科目數 **1/2 (**含**)**以上」之學生資訊

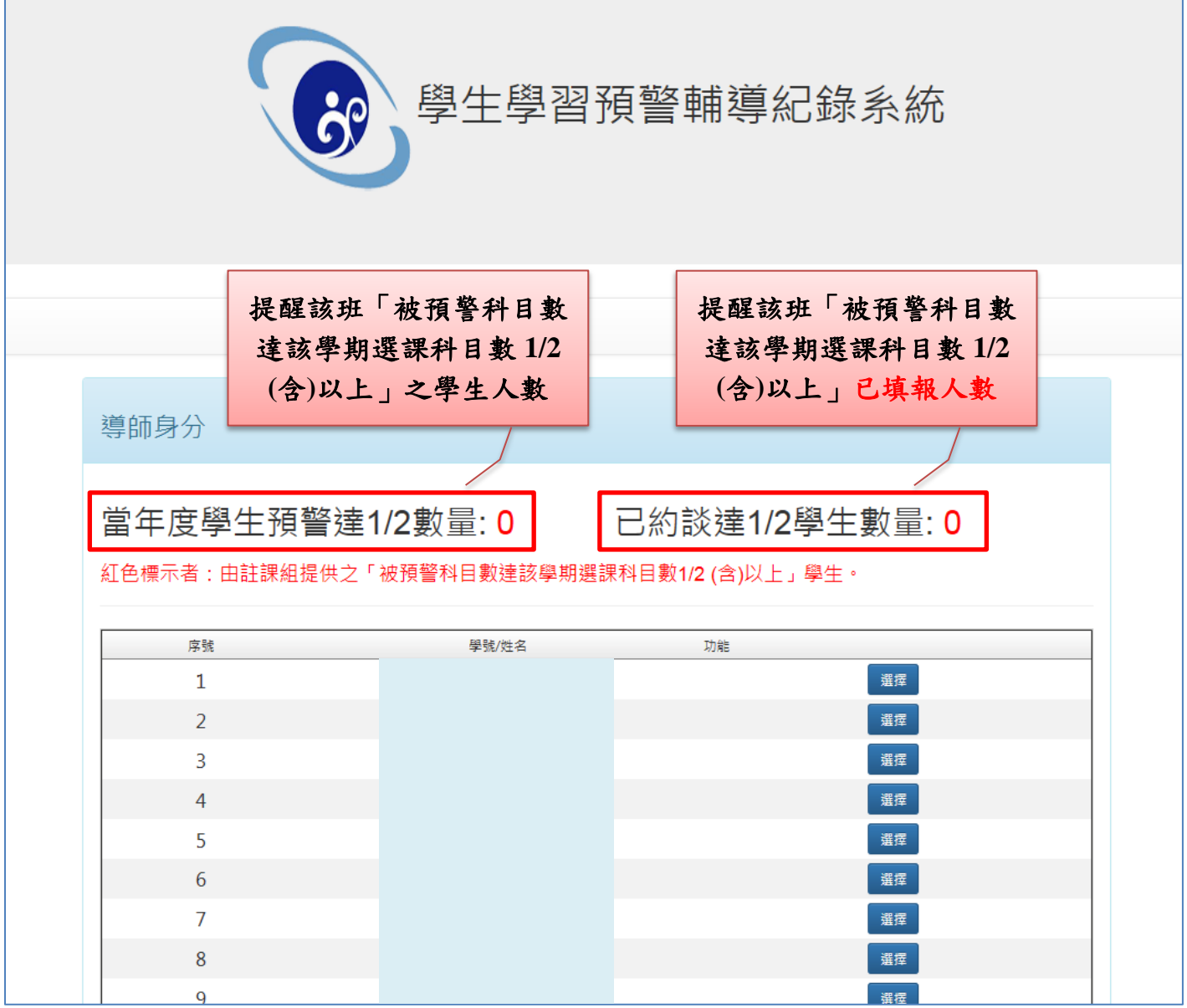

 紅色標示者:由註課組提供之「被預警科目數達該學期選課科目數**1/2** (含) 以上」學生,此名單為本校必受輔學生,惠請教師協助填報預警輔導紀 錄,以利提升本校預警輔導比例。